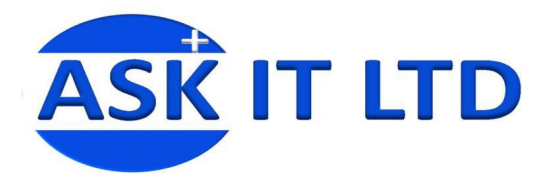

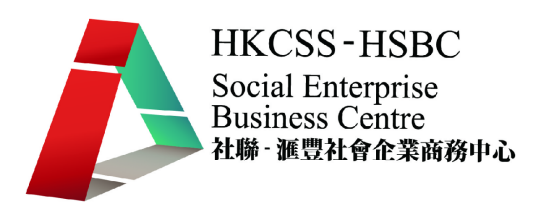

# 營運流程、物流管理、採購及 倉儲系統**(**零售及餐飲業**) C01A1**

課堂一

**2009/10/08(**星期四**) 6:00PM-9:00PM** 

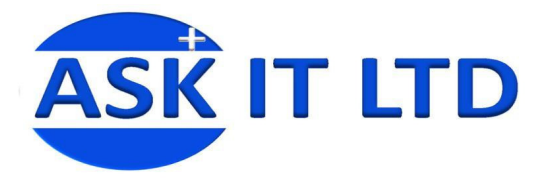

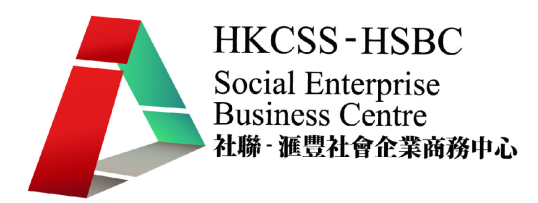

## 大綱: 1. 介紹零售及批量發行的運作流程及一般常見問題 2. 如何輸入及管理主要文件的數據資料, 句括:

- 貨品文件
- 供應商文件
- 客戶文件

# 一.基本零售及批量行業的運作流程 運作流程 :

傳統的零售及批量行業的運作流程主 要包括五個層面:供應商、辦公室、 倉存、門面店舖和客戶 、門面店舖和客戶**/**客人。

前線的門舖店員及經理會負責銷售貨 品及服務客人。而後援的辦公室則處 理採購、收貨的批量工作。

當門舖店員盤點貨品後發現倉存缺 貨,便會通知辦公室職員或採購員, 外後他們可找適當的供應商去購買相 應的貨品。辦公室及倉庫收貨後,門 鋪便可以進行**補貨**的工作。

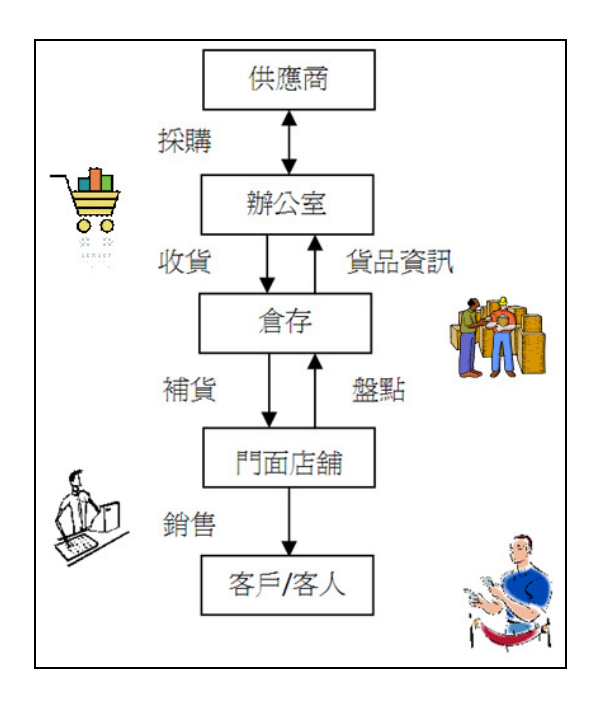

# 一般常見問題:

零售業除了面對市場需求不斷變化的挑戰,內部運作流程也受到不少問題的困擾。主要問題 如下:

1) 門舖及辦公室的營運效率不足

營運效率的不足是零售業的致命傷,這是由於辦公室或門舖員工缺少有條理的系統處理採 購、收銀、盤點、開單等工作,令跟單工作或客人輪候的時間加長,影響服務質素。

## **2)** 門舖、辦公室和倉存缺乏即時資訊的交流 、辦公室和倉存缺乏即時資訊的交流

貨物盤點及銷售額統計工作一般不會經常進行及更新,後援的辦公室職員便難以有準確的 數據去預計正確的採購數量來補貨,過多或過少的存貨量

## **3)** 缺乏營運管理的彈性

零售業為應付市場變動及客人的需求,會在零售及批量系統為不同類型的客人預先度身訂 造一套或多套優惠折扣優惠。但這卻限制了即時議價的可能性,店員無法因應情況而發出 額外折扣。而多元化的付款模式亦令香港的零件業更需具備靈活的系統,讓銷售點可以應 付如八達通、信用卡及積分賞金支付貨品。

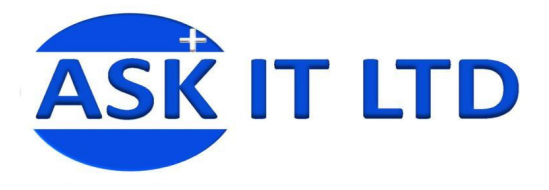

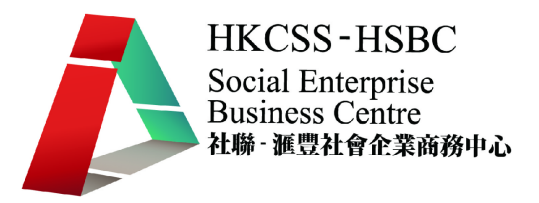

# 二**.**零售系統 **APOS** 簡介

市面上有不少的零售及批量業管理的系統,它們的設計都大同小異。這個課程便選擇了 **IBS APOS** 系 統作為主要教材,讓學員了解一般 POS 系統的功能、基本操作及其幫助。

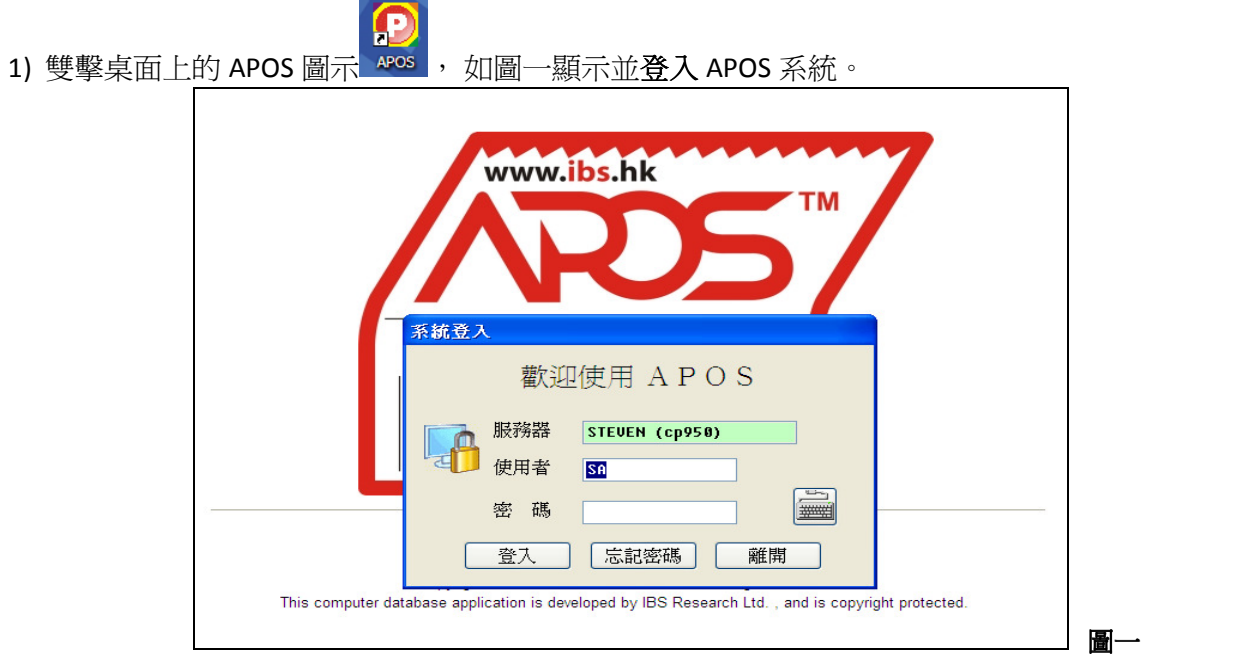

2) 然後會看見 APOS 的基本介面,進入系統主畫面後,可利用下拉式菜單進入各項功能。系統亦將一些 常用的功能設計了圖形功能鍵(如圖二所示),以方便使用者更快速地執行各項功能。而圖三便簡單介 紹了常用功能鍵的用途 。

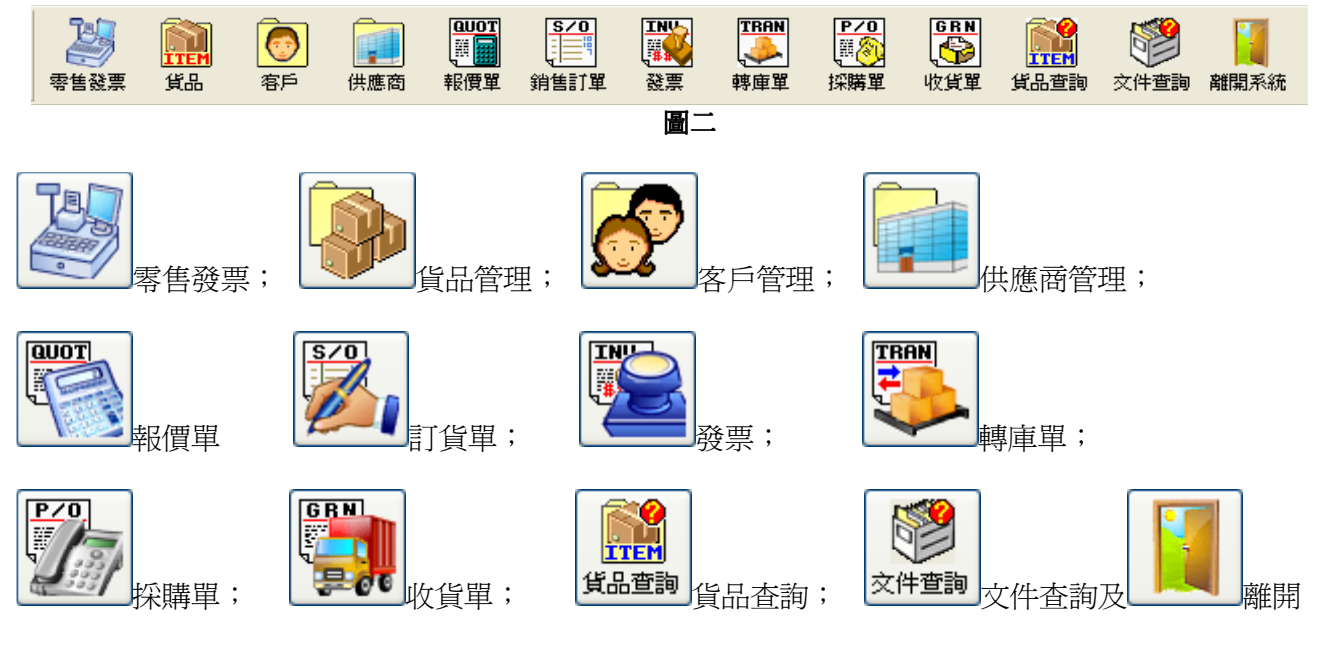

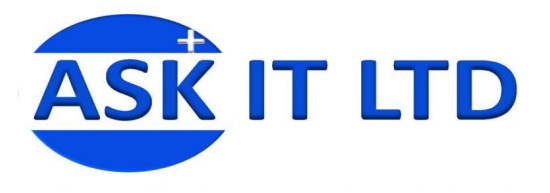

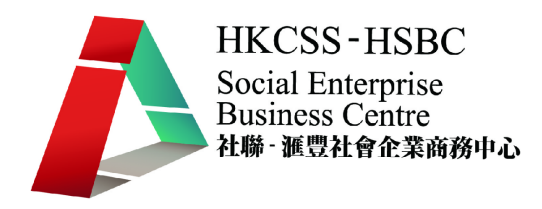

3) 另外系統內的所有資料編輯功能都存放在 同一工具列中(圖四),包括新增、編輯及 找尋等。每一個**輸入畫面的底部**,都會顯 示這一工具列。系統會按照不同的畫面, 顯示可選用的功能鍵。 圖四

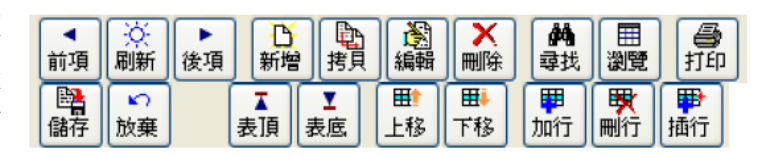

三**.**貨品數據資料管理

## **1)** 貨品類別管理

設定貨品類別可將商品分門別類,以利管理及分析使用。另外,在不同範圍的數量時,系 統會取其相對的價錢。貨品類別管理分別有三個層次:

- A) 貨品類別一管理
- B) 貨品類別二管理
- C) 貨品類別三管理

在菜單中選擇「基本資料」 → 「貨品類 進入貨品類別一,便可修改貨品類別的代碼、名 別」,然後可以選擇貨品類別一、二或三管 稱、貨品分類(選擇庫存或非庫存)、銷售數量對 理。 而這三個類別的資料修改都大同小異,通 應價格等資料。 常只會使用類別一便足夠,類別二和三都是有 ■ F402 - 貨品類別一管理 **DEX** 必要時才使用。 類別代碼 CANDY **P** A P O S - << Premier>> 么 和 糖果 石<br>貨品分類 **IB** THUENTORY 此輝貨品不計算線件數 系統管理 基本資料 門市管理 採購管理 庫存管理 銷售管理 銷售 貨品到期方式 0 ▼ 無需有效期限 客戶管理  $P/O$  GRN Ŀ. <u>Faisirí</u> 範圍 A 由 至  $\overline{5}$ ⊣ 供應商管理 範圍 B 由 至  $\overline{6}$ 18 貨品管理 範圍 C 由 至  $\overline{11}$  $\overline{15}$ 範圍 D 由 至 套装貨品管理 16  $20$ 範圍 E 超過  $\overline{21}$ 零售價管理 貨品類別 貨品類別一管理 批發付款方式 貨品類別二管理 零售付款代碼 貨品類別三管理 ■ ※ ■ 新增 編 ■ ■ ■ ■ ■ ■ 單位對照 圖六 圖五 進入貨品類品二,便可設定類別二的類別代 進入貨品類品三,便可以設定類別三的類別代 碼,屬於那個類別和名稱。 碼,屬於類別一或類別二和名稱。 ■ F402B · 貨品類別二管理 ■ F402C · 貨品類別三管理 **ADD**  $\Box$  $\Box$  $\times$ 類別代碼 **SOFT** 類別代碼 **FRUIT** 附屬於類別 CANDY V 附屬於類別 CANDY  $\sqrt{ }$  / SOFR  $\sqrt{ }$ 名 稱 名 稱 水果味

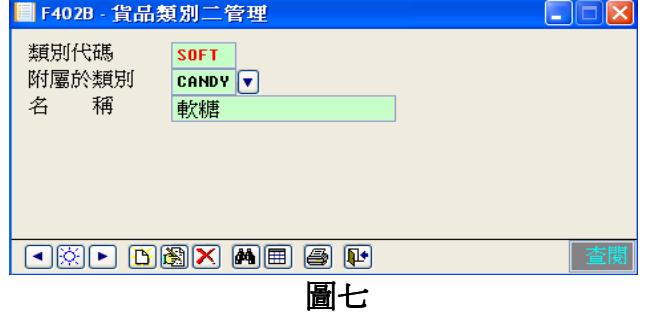

圖八

FKF HAK AH 4

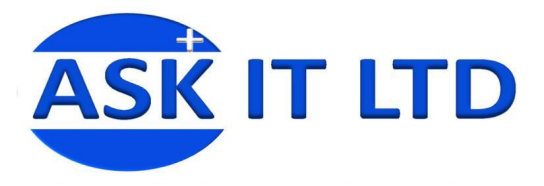

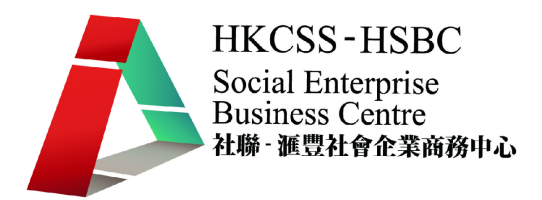

## **2)** 貨品基本資料

選擇「基本資料」→「貨品管理」(或 HEL),會開出貨品管理的視窗(如圖七)。 附錄一含有貨品管理中可輸入的資料欄及其功能。

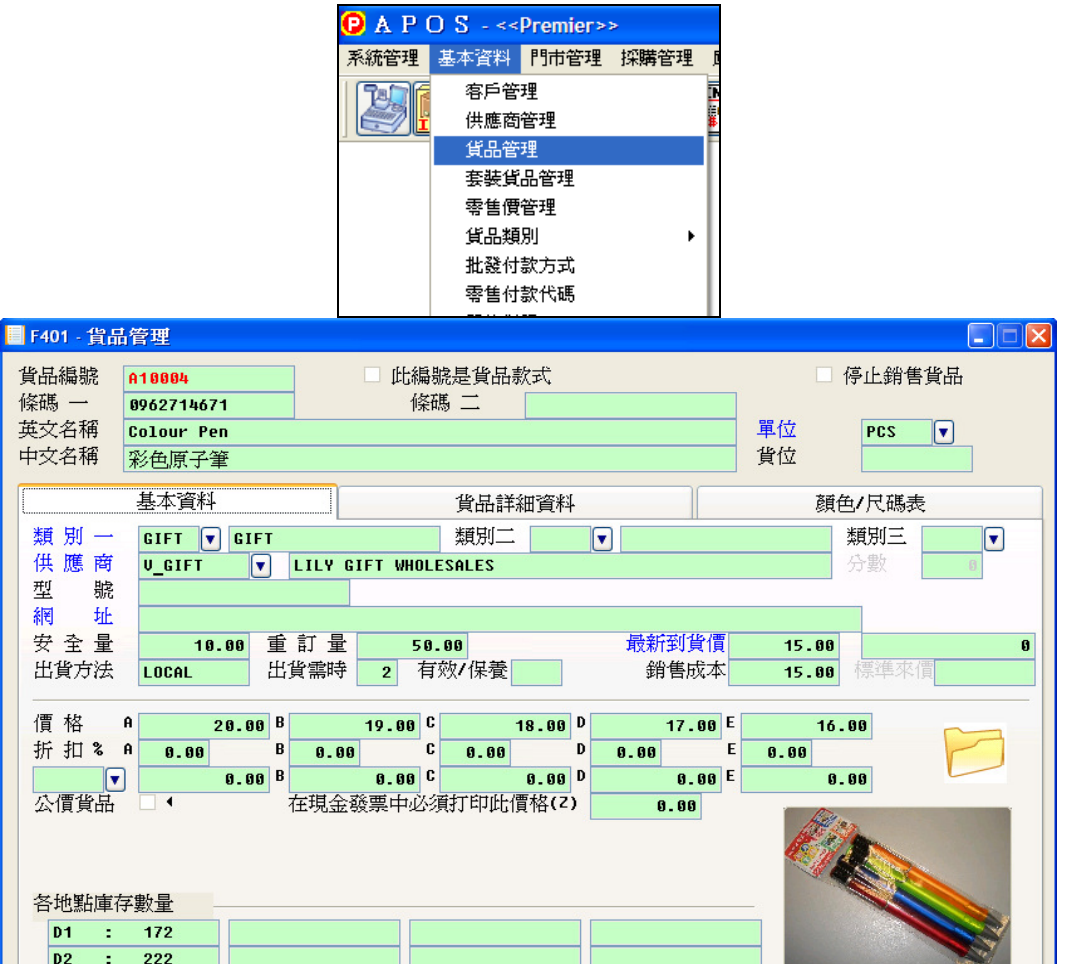

圖九

系統可以匯入 Excel 格式的文件,並提供模板方便作大量數據輸入。 位置:「系統」→「匯入資料」→匯入貨品主文件

**THE SET SET SO A BUDDED** 

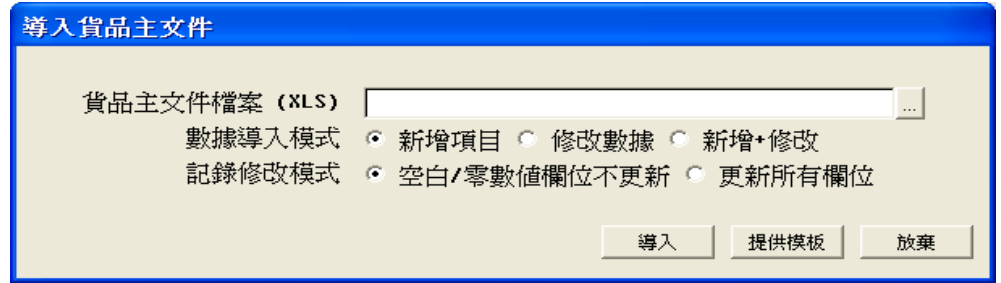

■ | ※ | ▶ | 前項 | 翩新 | 後項 |

於網頁上顯示此圖像

深地

更改貨品 進銷歷史

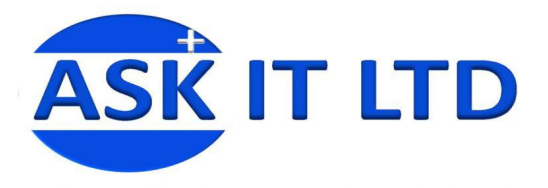

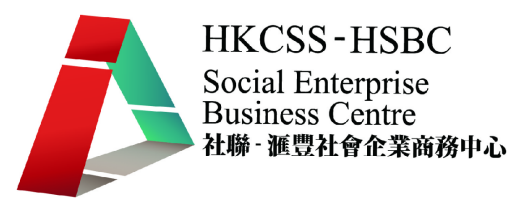

- **3)** 貨品條碼製作
	- 條碼列印方法一
		- 1) 可以於「採購管理」→「貨品條碼貼紙」內選取要列印之貨品標籤。

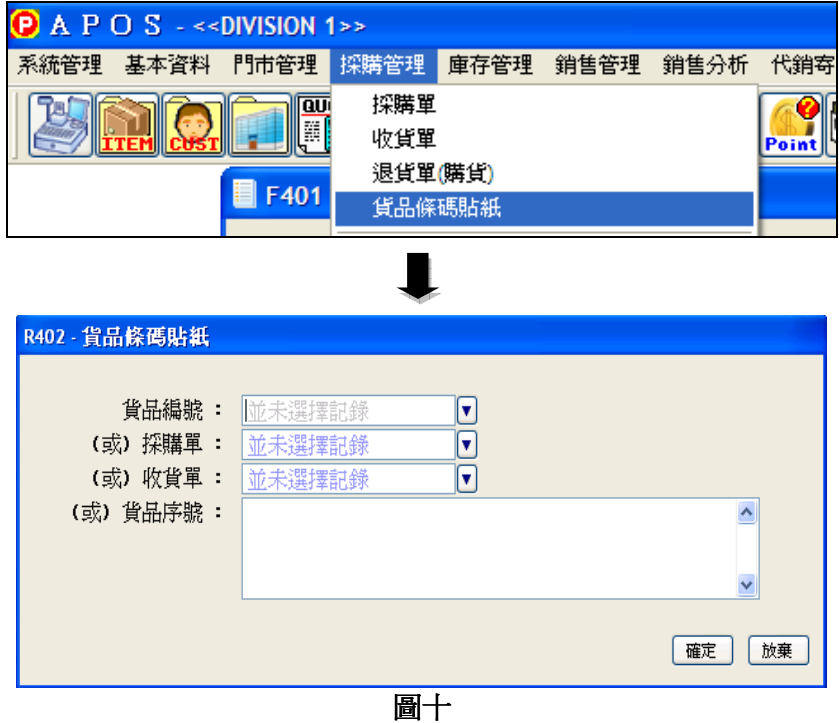

2) 選擇好後並按確定,會出現下圖,然後選擇所需列印的貨品、設定貼紙尺寸等等, 便可進行列印。

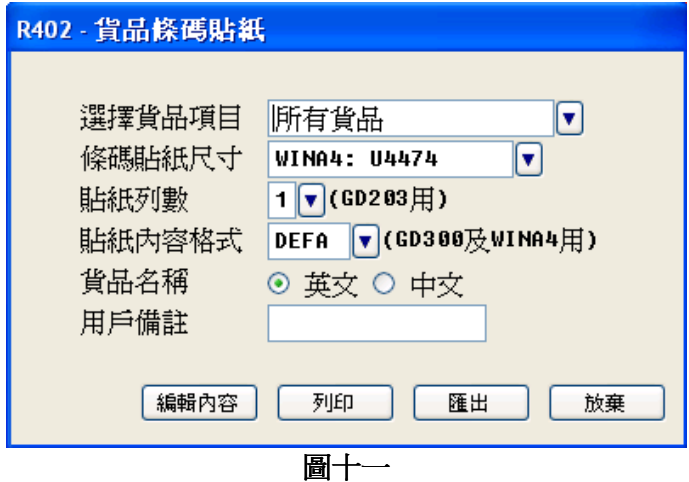

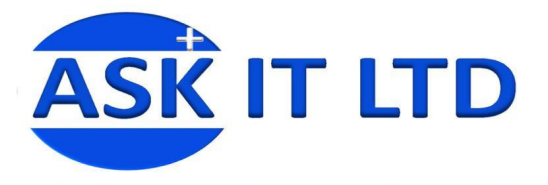

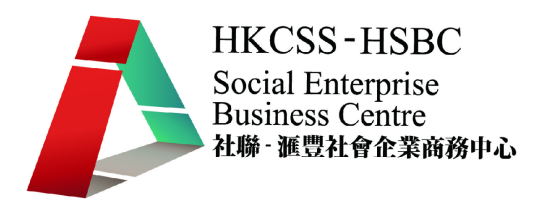

## • 條碼列印方法二

當完成「收貨單」後,用戶可於收貨單之列印功能中列印貨品標籤,並選擇 4. 條碼貼 紙。

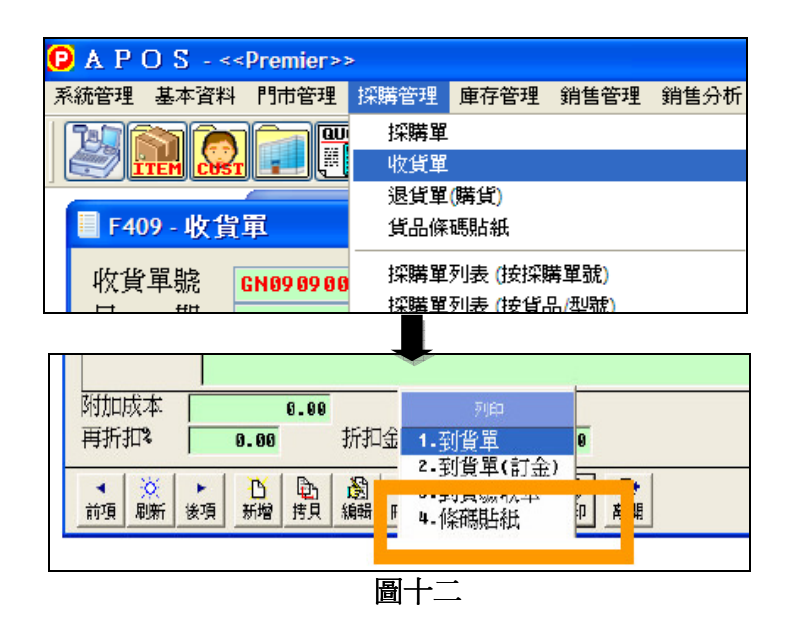

#### • 條碼列印方法三

在「貨品主文件」中,用戶同樣可在列印功能中列印貨品標籤。

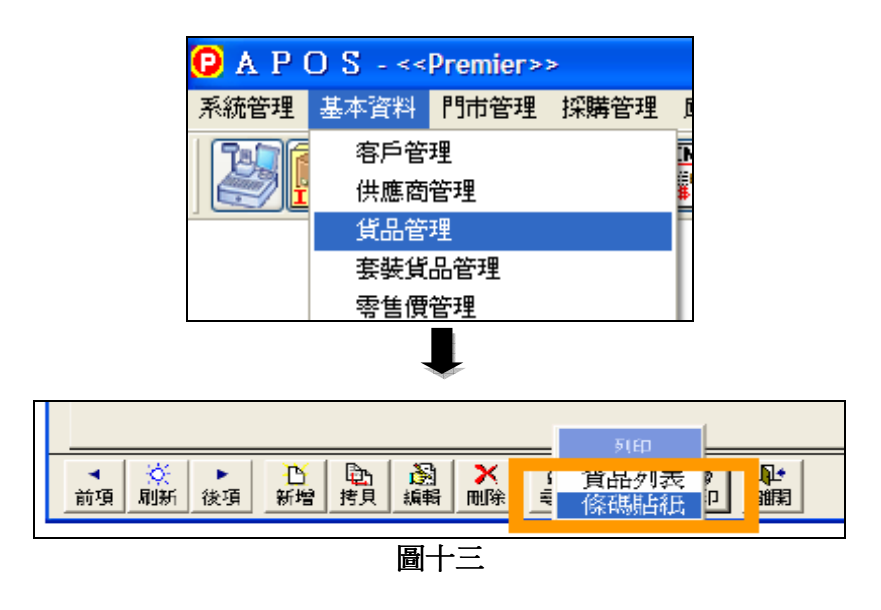

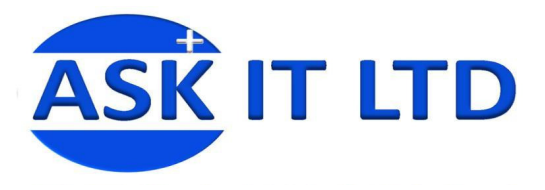

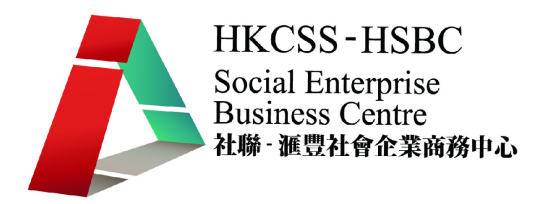

# **4)** 貨品目錄

這個功能可以將所有或多項貨品的資料製作成目錄,以便店員或客人檢視。 在菜單中選擇「基本資料」→「貨品管理」,然後在底下的工具列選列印→貨品目錄。

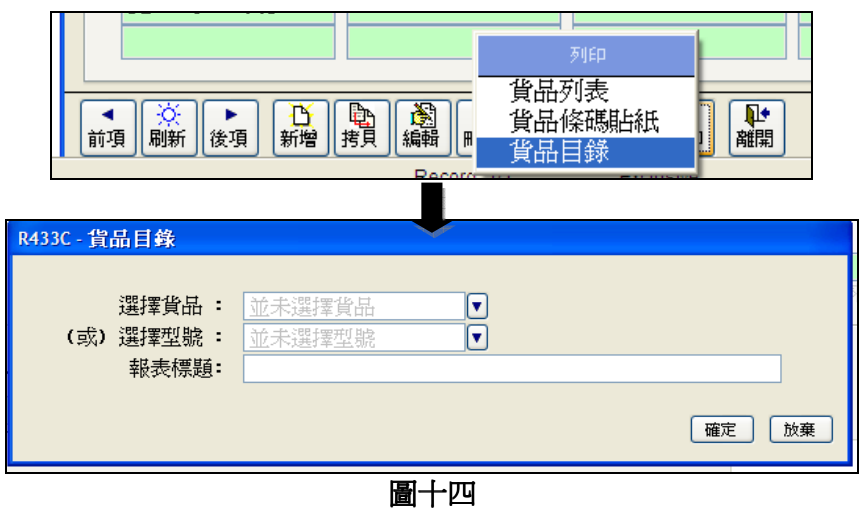

以下便是貨品目錄的列印預覽。

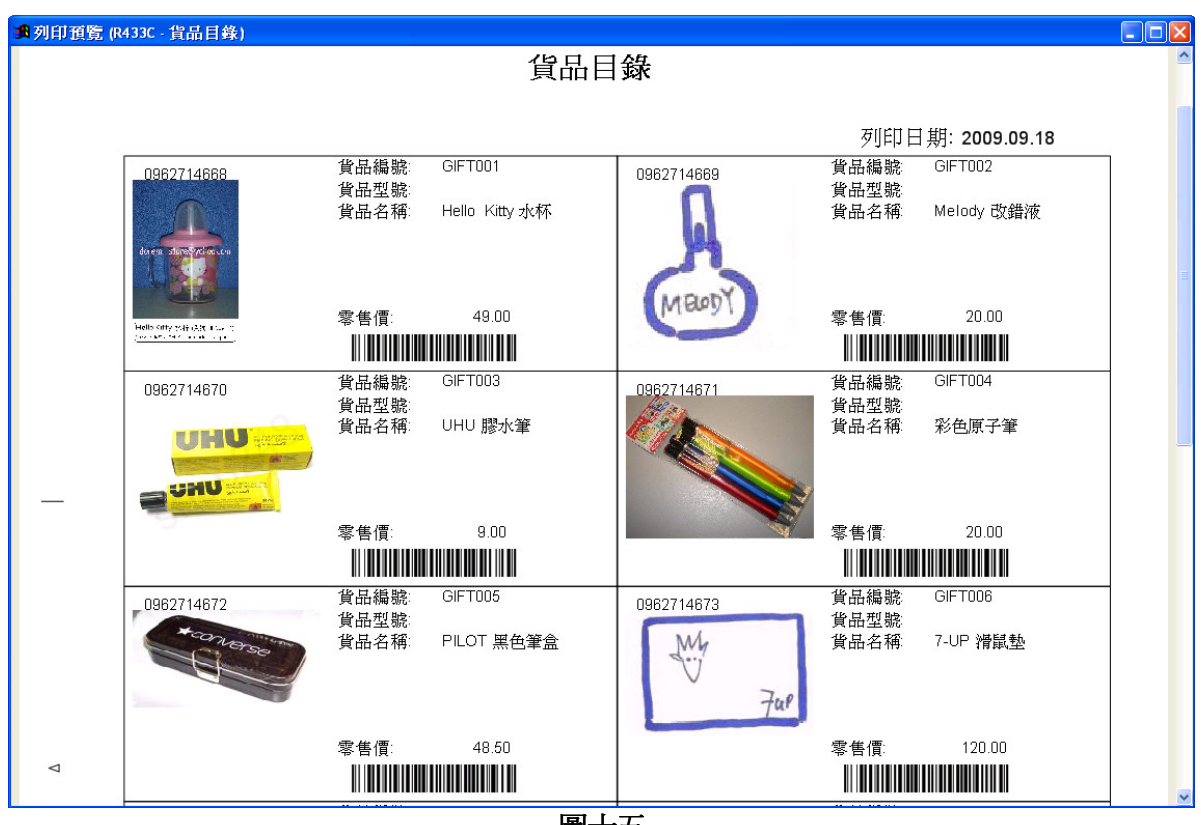

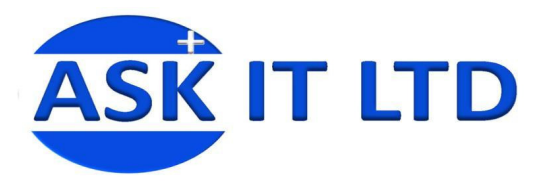

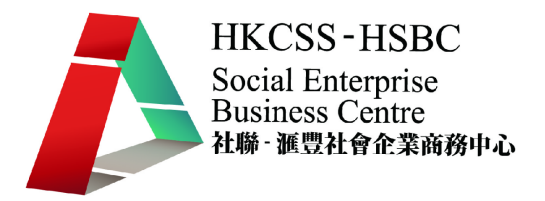

# 練習一貨品管理

"紙"日可待有限公司是一間剛成立的紙張批發及零售公司,公司創辦人陳大文引入了 APOS 系 統,並希望利用系統功能幫助業務發展。

現在陳老闆要求先製作好貨品目錄,詳細資料如下:

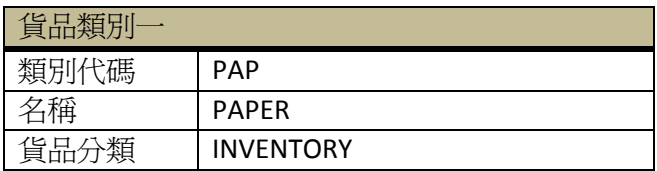

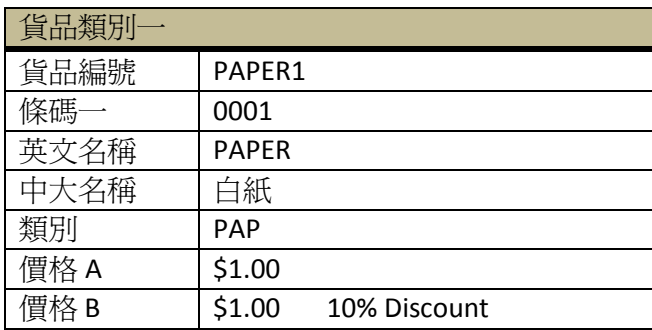

請協助陳先生完成並列印上述貨品資料。

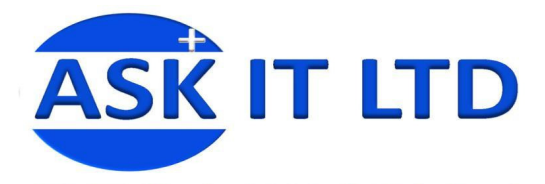

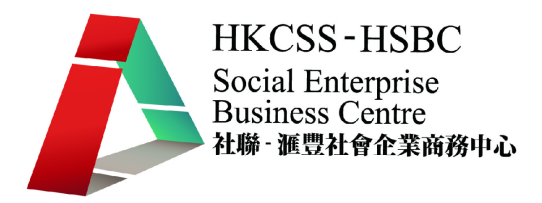

## 四**.**供應商主文件

**1)** 基本資料:此項功能幫助處理供應商的基本數據,包括供應商名字、地址、聯絡方法、

產品等。在菜單中選擇「基本資料」→「供應商管理」(或 11)。附錄二包括供應商管理 可填入的資料欄位及其功能。填入所需資料然後儲存,便完成輸入並可修改此供應商的資 料。

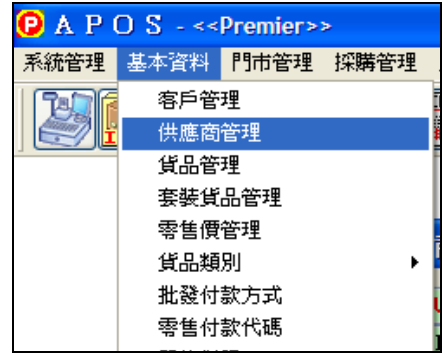

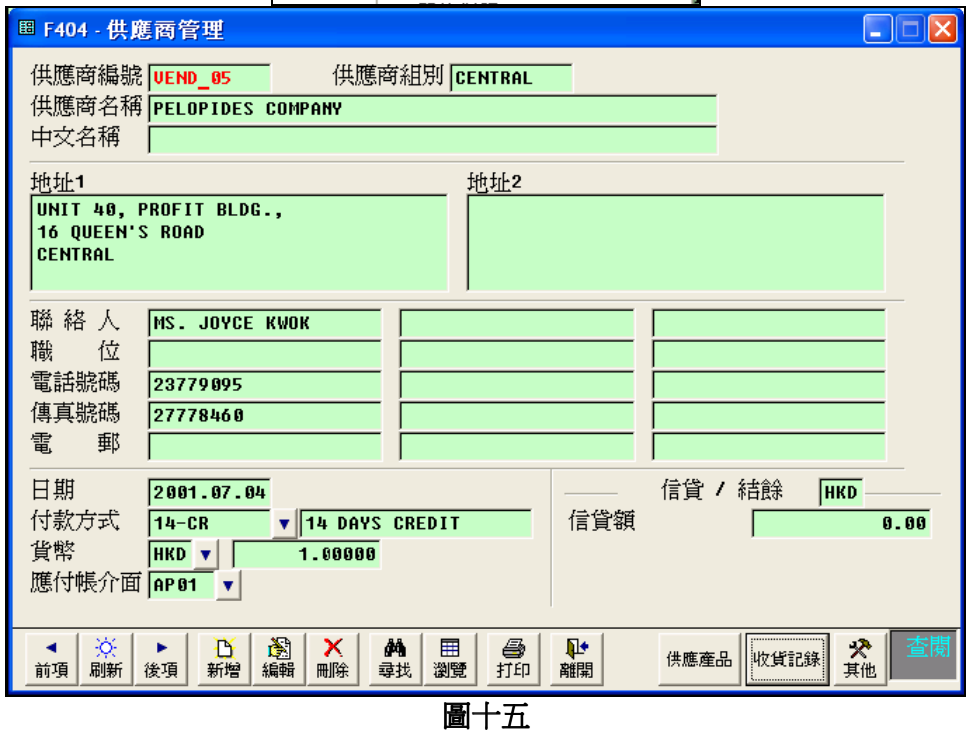

系統可以匯入 Excel 格式的文件,並提供模板方便作大量數據輸入。

位置:「系統」→「匯入資料」→匯入供應商主文件

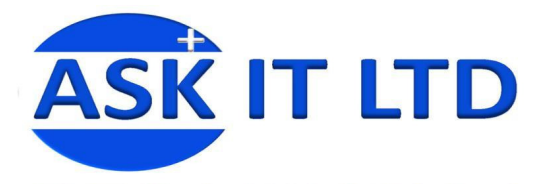

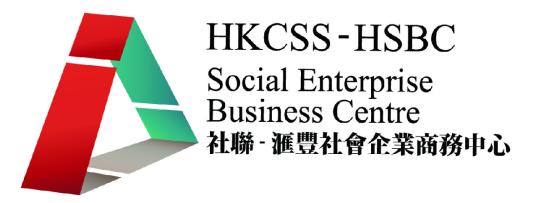

# **2)** 供應商郵遞貼紙及信封打印

當完成供應商的基本資料輸入,使用者便可以選擇適當的供應商,列印出印有其郵寄地址 的貼紙。

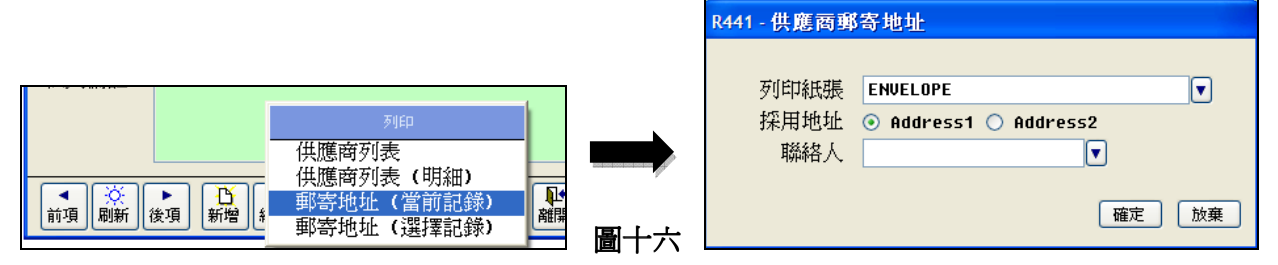

# 練習二供應商管理

陳大文先生發現貨品 PAPER1 開始缺貨,便找供應商去提供此貨品,因此陳先生想把這個供應商的資料輸 入在 APOS 系統中。供應商的資料如下:

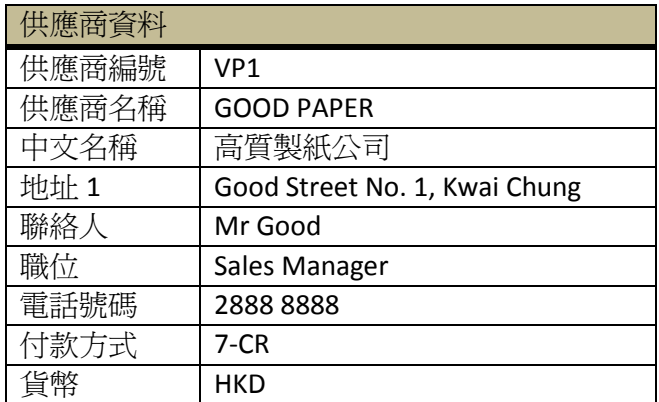

請協助陳先生完成並列印上述供應商資料。

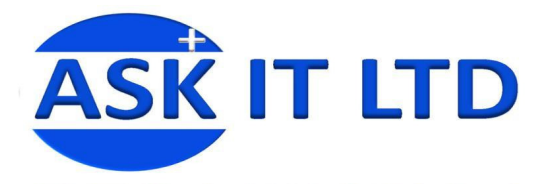

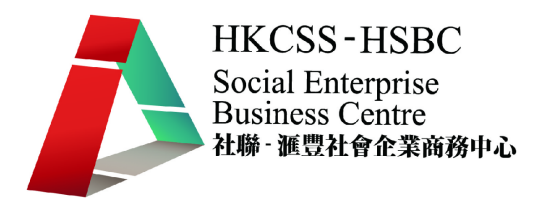

# 五**.**客戶主文件

**1)** 基本資料:此項功能幫助處理客戶的基本數據,包括客戶的名字、送貨地址、聯絡方 法、會員設定等。在菜單中選擇「基本資料」→「客戶管理」(或 <mark>金)</mark>)。**附錄三**包括客戶 管理可填入的資料欄位及其功能。填入所需資料然後儲存,便完成輸入並可修改此客戶的 資料。

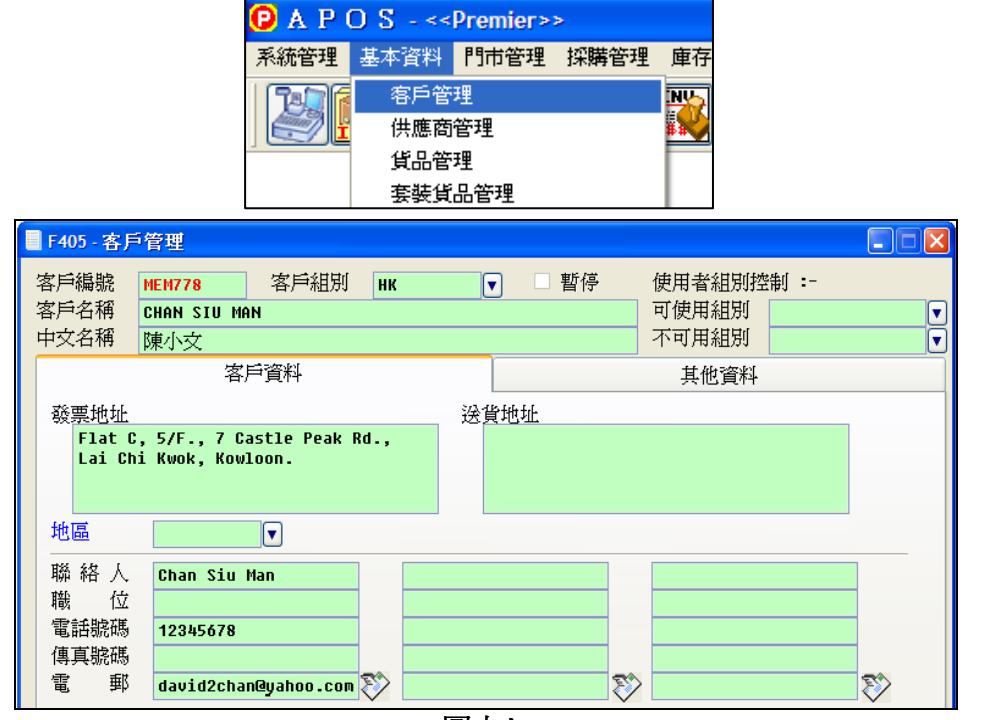

圖十七

系統可以匯入 Excel 格式的文件,並提供模板方便作大量數據輸入。

位置:「系統」→「匯入資料」→匯入客戶主文件

## **2)** 客戶郵遞貼紙及信封打印

當完成客戶的基本資料輸入,使用者便可以選擇相對的客戶,列印出印有其郵寄地址的貼 紙。

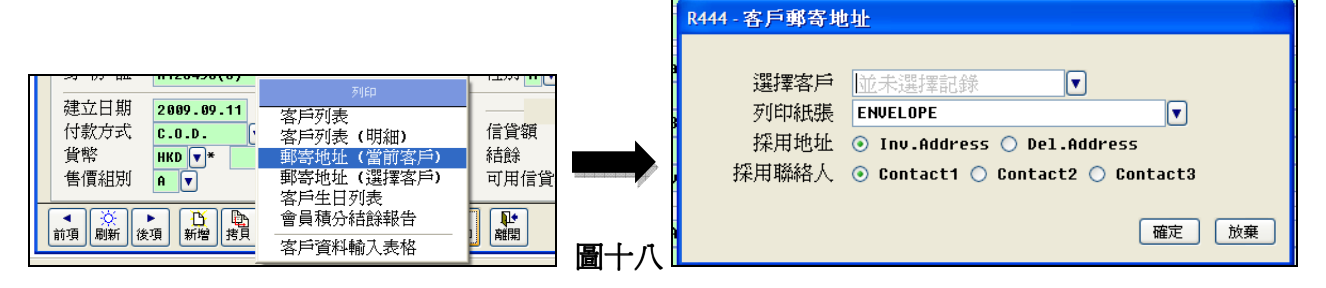

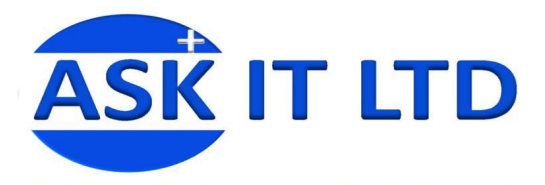

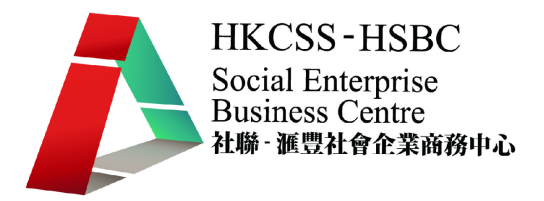

# 練習三客戶管理

陳大文先生的公司最近有一個新客戶,為方便銷售管理,陳先生便希望把這個客戶的資料輸入系統中。 此客戶的資料如下:

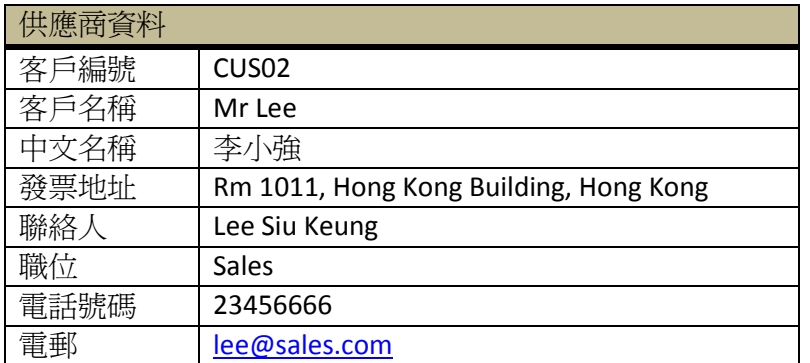

請協助陳先生完成並列印上述客戶資料。

下堂課題:採購單、收貨單及查核庫存數量的運用。

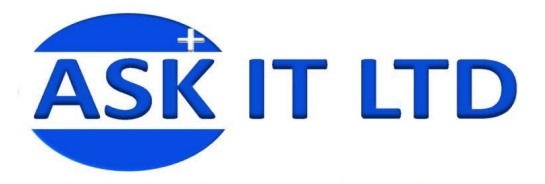

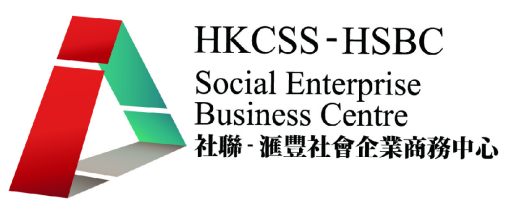

# 附錄一 貨品基本資料

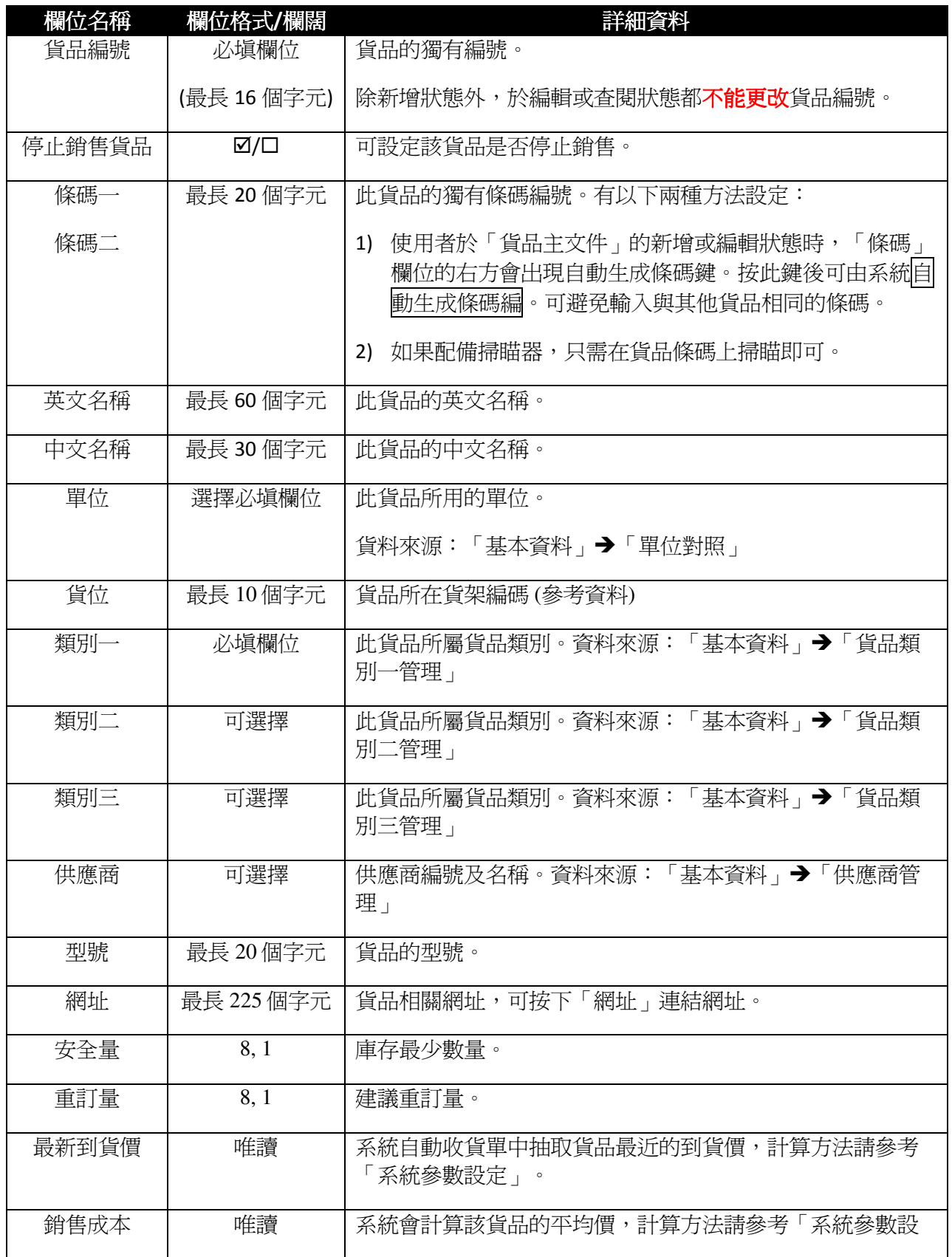

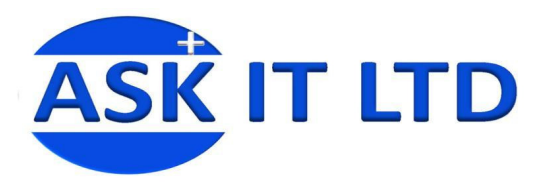

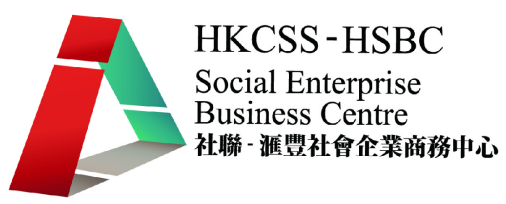

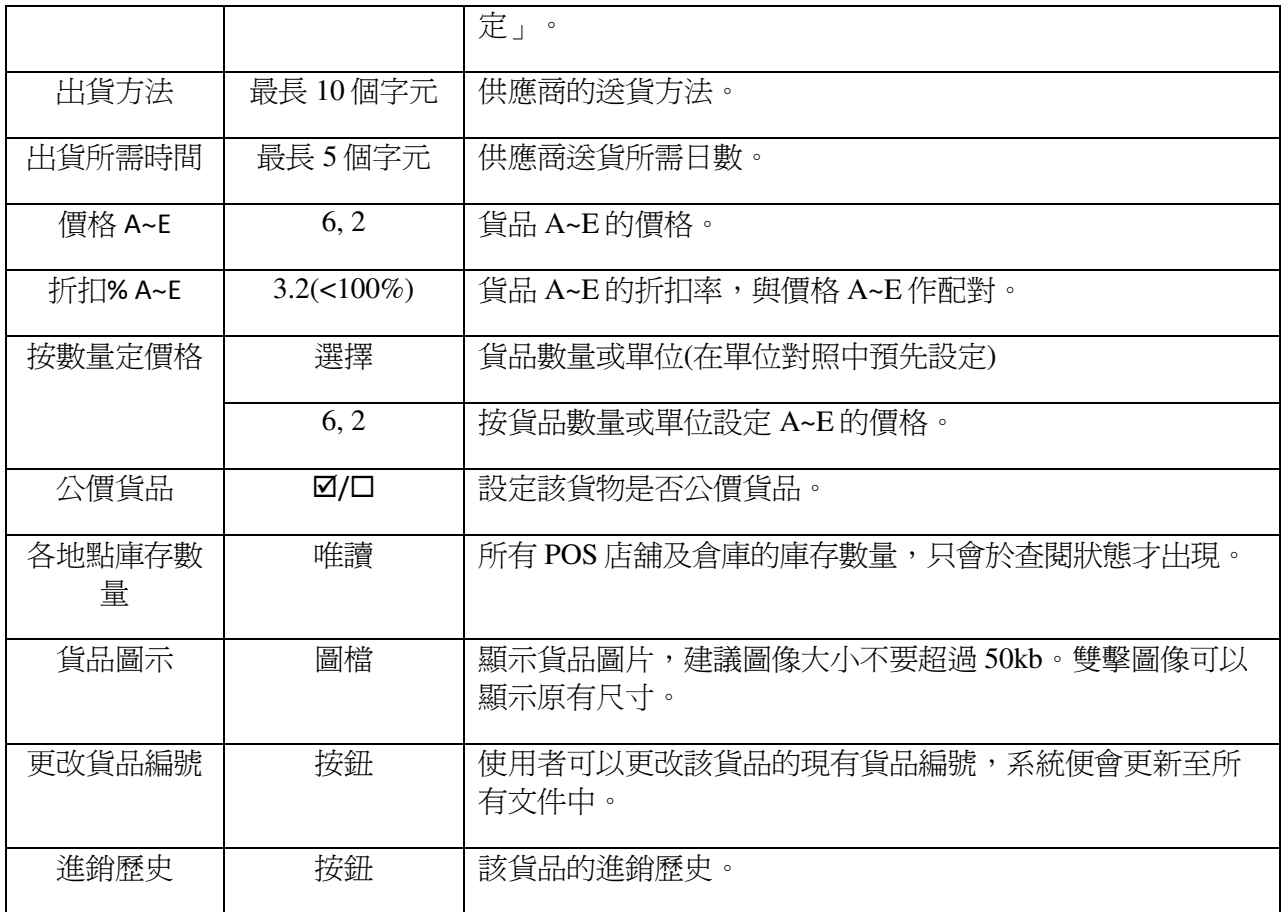

# 附錄二 供應商主文件

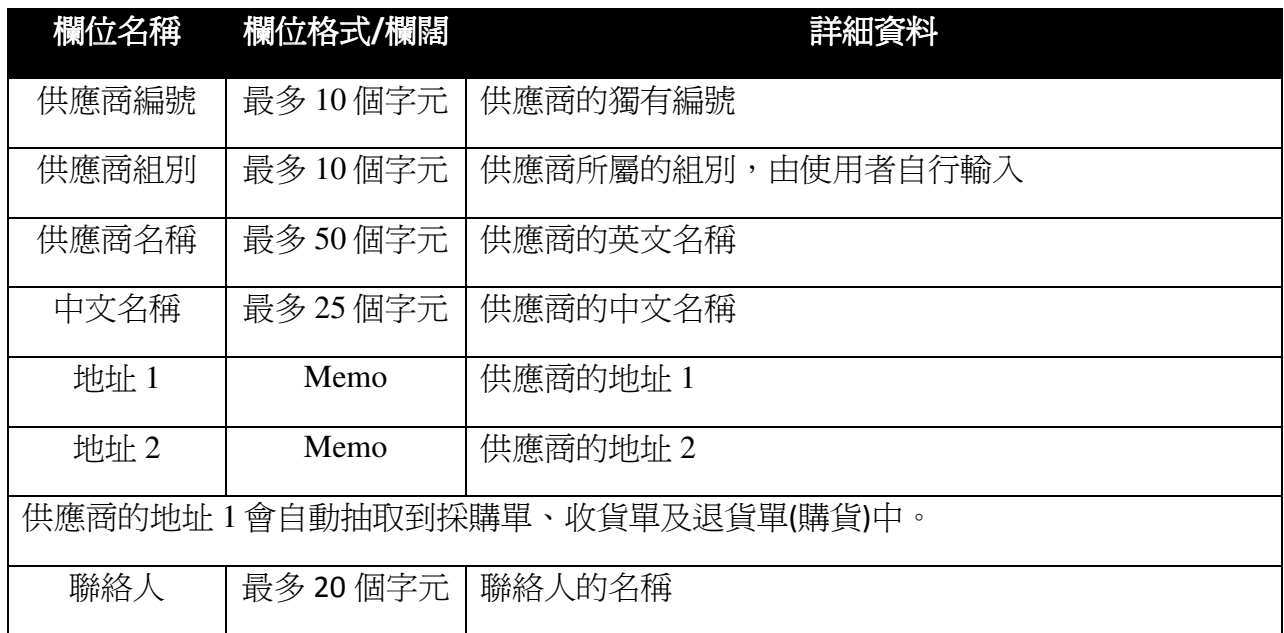

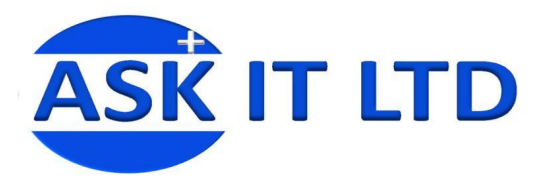

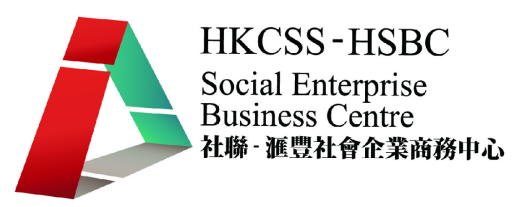

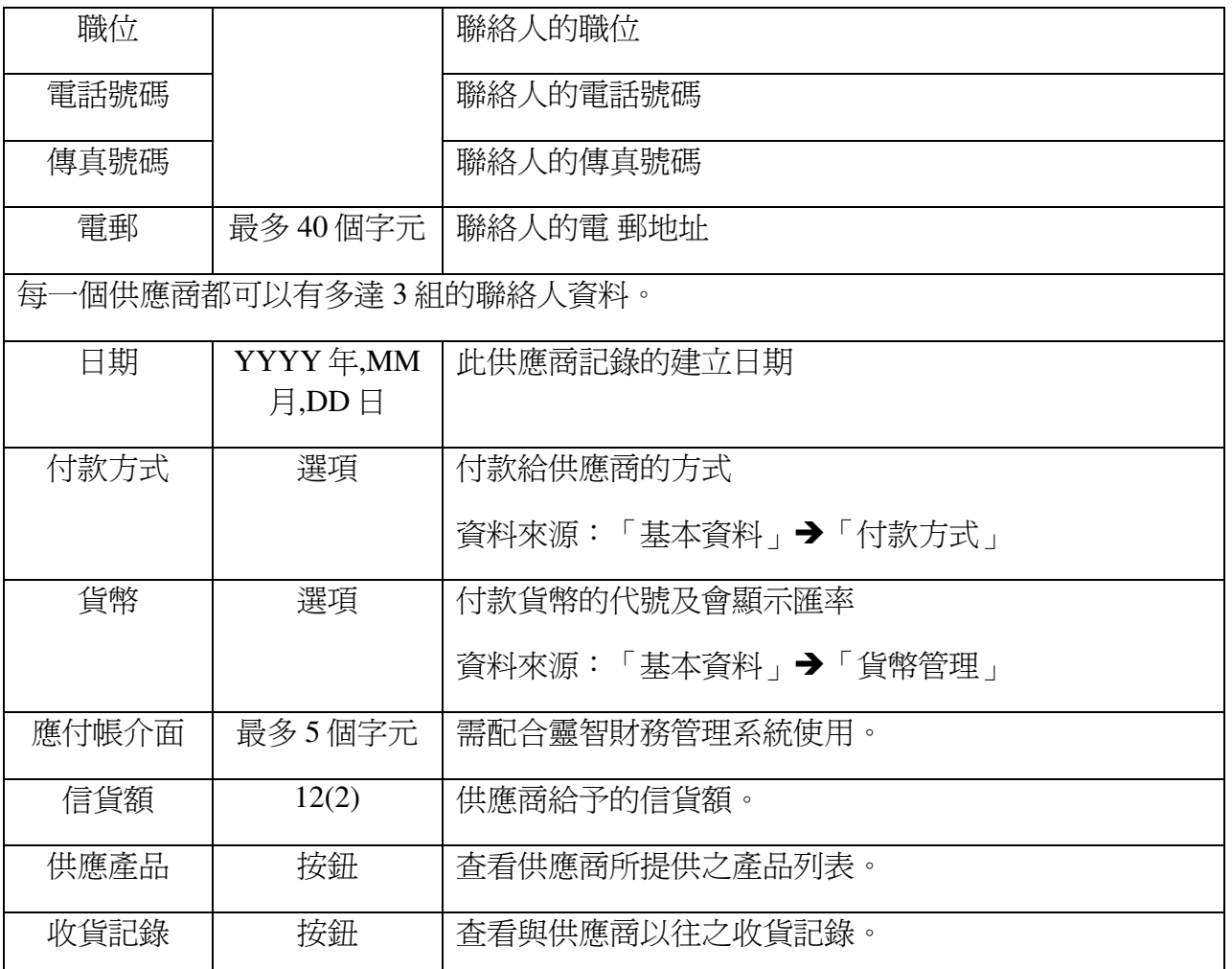

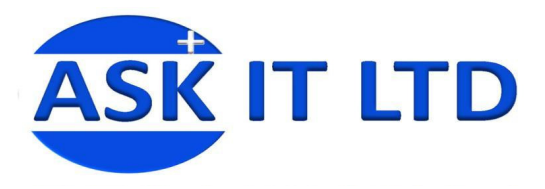

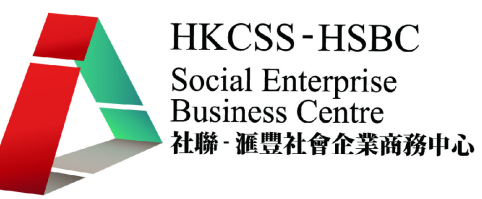

# 附錄三客戶主文件

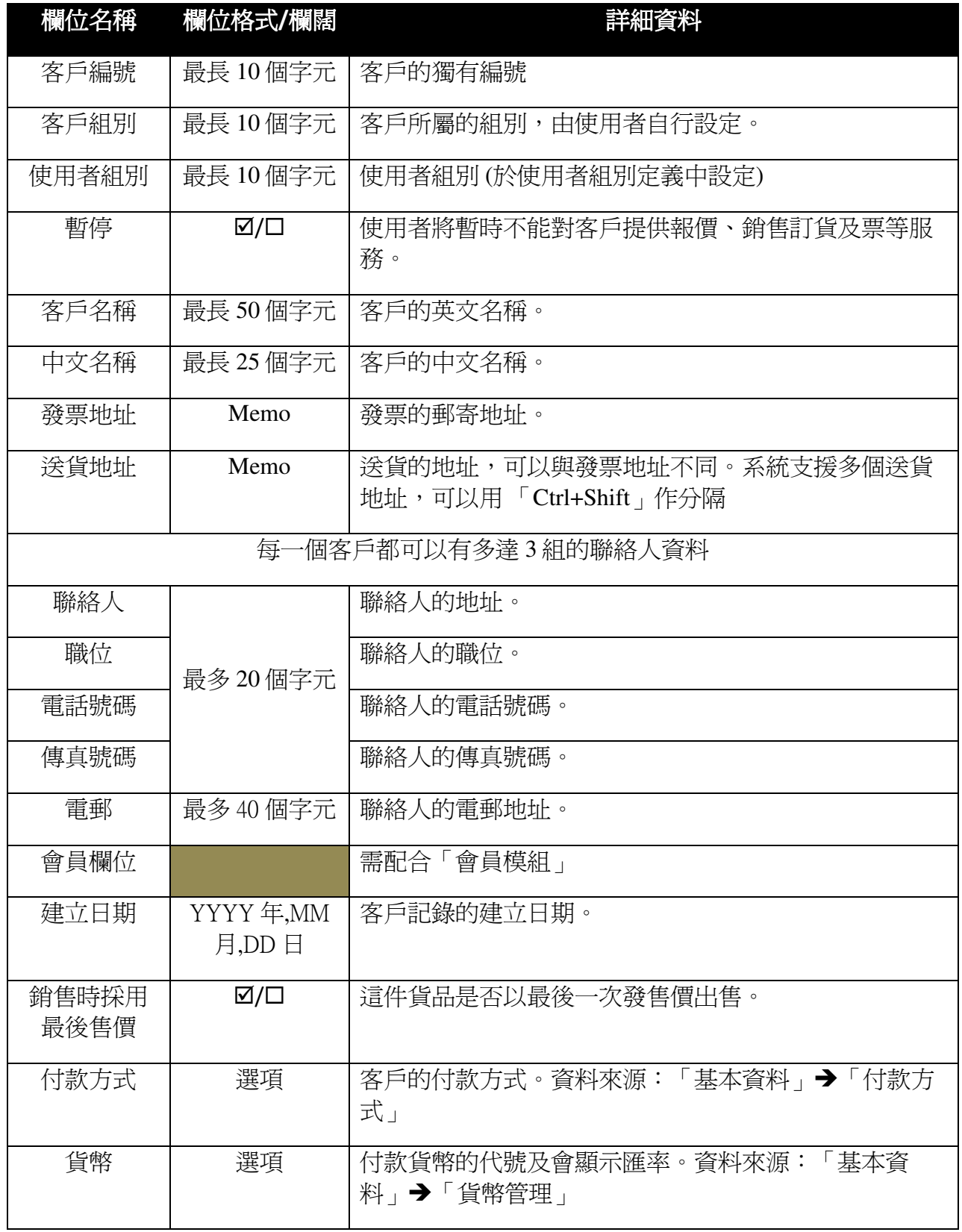

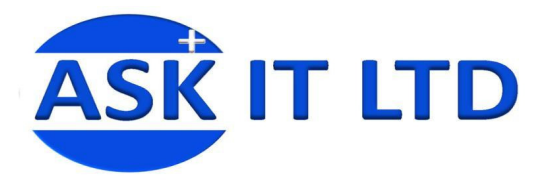

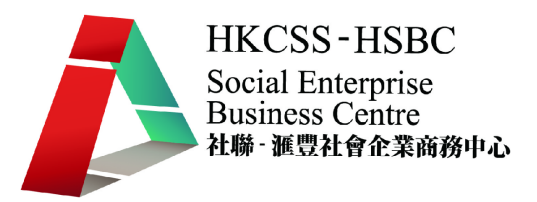

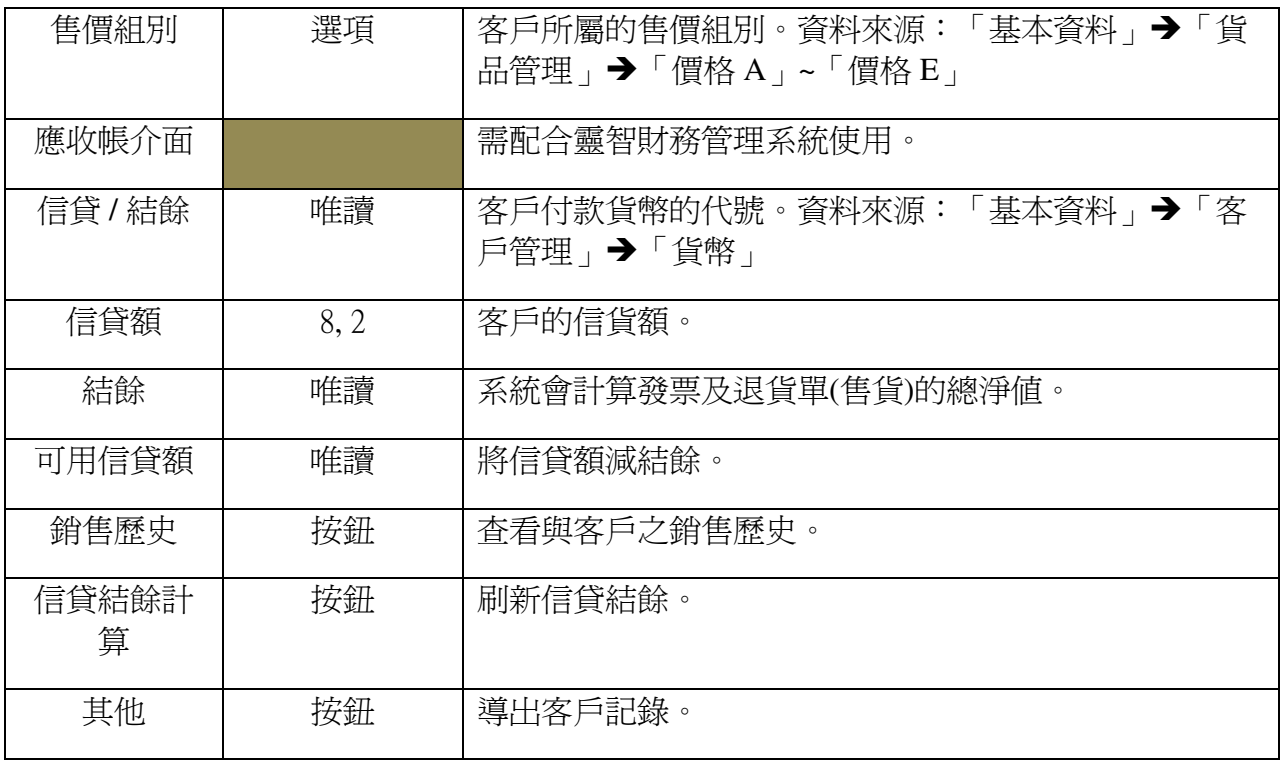

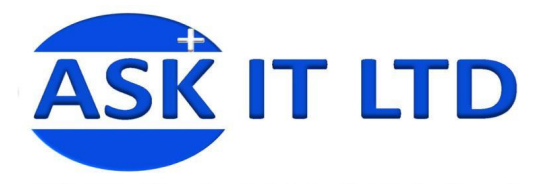

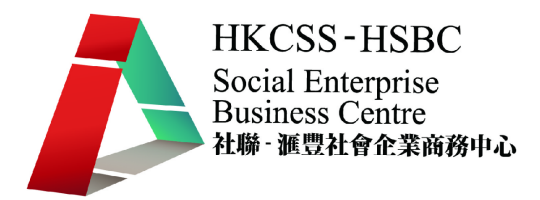

#### 附錄三匯入資料

除了從系統中直接輸入資料外,也可以把在 Excel 輸入好的資料匯入系統中。 在選單中選取「系統管理」→「匯入資料」,便可匯入不同文件的資料。

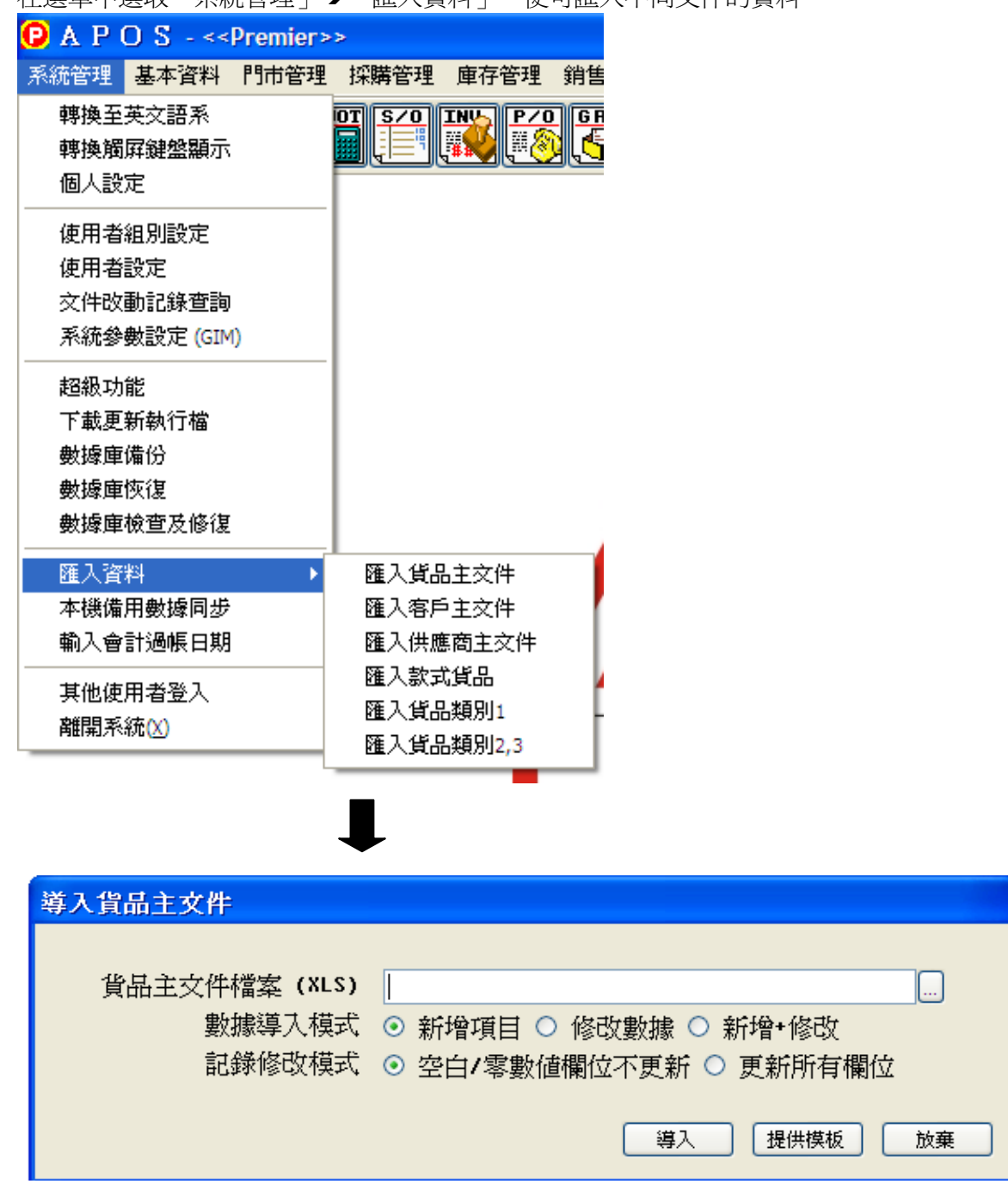